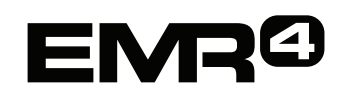

# **КРАТКАЯ СПРАВКА ДЛЯ ОПЕРАТОРА**

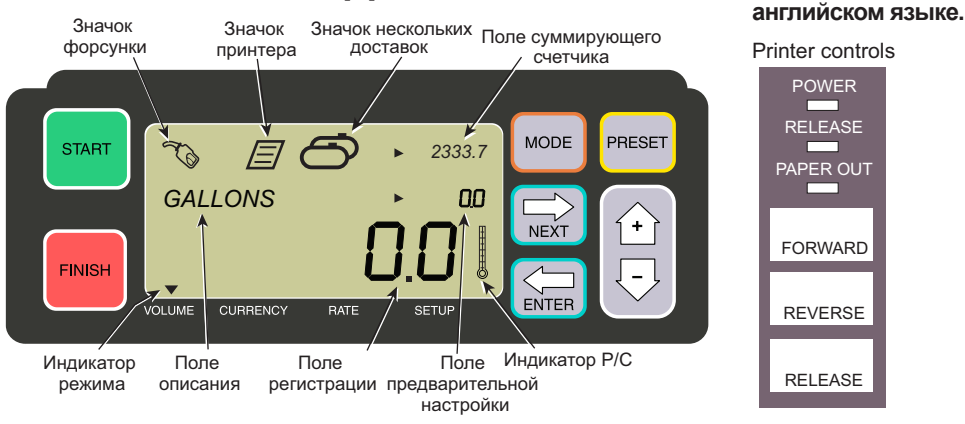

## **ВЫПОЛНЕНИЕ ДОСТАВКИ**

- 1. Перейдите к принтеру и нажмите кнопку RELEASE на принтере Epson \*, затем вставьте пустую квитанцию в принтер и дождитесь, когда индикатор PAPER OUT погаснет. Нажмите на принтере кнопку FORWARD, чтобы захватить квитанцию (если квитанция захвачена правильно, индикатор RELEASE погаснет).
- 2. Перейдите к EMR4 и нажмите кнопку FINISH, чтобы сбросить с экрана объем предыдущей доставки. В поле регистрации (нижняя строка) на экране будут отображаться нули.
- 3. Чтобы начать доставку, нажмите кнопку START на EMR4. В левом верхнем углу экрана появится значок форсунки, указывая на готовность к отпуску топлива. Если используется несколько продуктов, выберите продукт с помощью клавиш по стрелками и нажмите ENTER.
- 4. Вставьте шланг для подачи в трубу заполнения резервуара клиента и выполните отпуск топлива. Примечание: если начать заполнение резервуара и остановить отпуск более чем на 3 минуты, доставка автоматически будет прервана и EMR4 распечатает квитанцию доставки с объемом, который был отпущен до момента остановки.
- 5. После заполнения резервуара вернитесь к EMR4 и нажмите кнопку FINISH. Квитанция будет распечатана автоматически. Во время печати квитанции на экране рядом со значком форсунки будет мигать значок принтера.
- 6. Нажмите кнопку RELEASE на принтере и извлеките квитанцию доставки.

### **ПЕЧАТЬ КОПИИ КВИТАНЦИИ**

1. Перейдите к принтеру и нажмите кнопку RELEASE на принтере Epson \*, затем вставьте пустую квитанцию в принтер и дождитесь, когда индикатор PAPER OUT погаснет. Нажмите на принтере кнопку FORWARD, чтобы захватить квитанцию (если квитанция захвачена правильно, индикатор RELEASE погаснет).

**Примечание. Настоящее руководство является переводом, оригинальная версия представлена на** 

- 2. В поле регистрации на EMR4 будет отображаться объем, который только что был доставлен. Если он не отображается, нажмите кнопку FINISH еще раз. Когда доставленный объем будет отображаться в поле регистрации, нажмите и удерживайте кнопку FINISH в течение 3 секунд, после чего отпустите ее.
- 3. Когда принтер закончит печать, нажмите на принтере кнопку RELEASE и извлеките квитанцию.

### **НЕСКОЛЬКО ДОСТАВОК**

- 1. Нажмите и удерживайте кнопку START, пока не экране EMR4 не появятся значок нескольких резервуаров и значок форсунки. Примечание: для нескольких доставок отключен 3-минутный таймаут.
- 2. Начните отпуск топлива в резервуар 1.
- 3. Нажмите кнопку START и начните отпуск топлива в резервуар 2. Продолжайте заполнять остальные резервуары, не забывая нажимать кнопку START перед заполнением каждого из них.
- 4. После заполнения последнего резервуара вернитесь к EMR4 и нажмите кнопку FINISH. Квитанция будет распечатана автоматически. Во время печати квитанции на экране будет мигать значок принтера.
- 5. Нажмите кнопку RELEASE на принтере и извлеките квитанцию доставки. Квитанция будет помечена как Summary Ticket, в которой Gross Volume — это общий объем отпущенного топлива во все резервуары.

### **ПРЕДВАРИТЕЛЬНО НАСТРОЕННАЯ ДОСТАВКА**

- 1. Чтобы выполнить предварительно настроенную доставку, нажмите кнопку PRESET — в поле с описанием вместо LITRES появится надпись PRESET LITRES.
- 2. Нажмите кнопку NEXT вместо PRESET LITRES появится CHANGE PRESET.
- 3. Нажмите кнопки Вверх (+) и Вниз (–) для отображения запрограммированных настроек или используйте кнопку NEXT, чтобы установить курсор под числом с предварительно установленным объемом, который необходимо изменить. Нажмите кнопки Вверх (+) или Вниз (–) для выбора другого числа. Повторяйте эту процедуру, пока в поле предварительной настройки не появится нужный объем. Нажмите кнопку ENTER, чтобы принять новый предварительно настроенный объем.

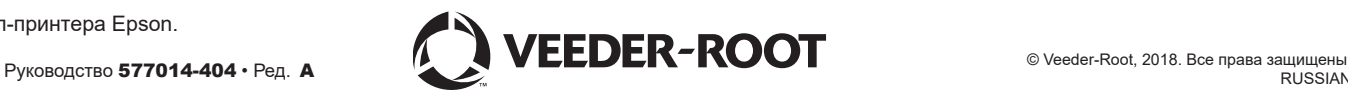

<sup>\*</sup> См. руководство 577014-350 для принтеров, отличных от слип-принтера Epson.

## EMRO КРАТКАЯ СПРАВКА ДЛЯ ОПЕРАТОРА: заключение

- 4. Нажмите кнопку START на EMR4. В левом верхнем углу экрана появится значок форсунки, указывая на готовность к отпуску топлива.
- 5. Начните отпуск топлива. По мере того, как в поле предварительной настройки будет идти отсчет, число в поле регистрации будет увеличиваться. За несколько галлонов до достижения объема предварительной настройки система начнет автоматически замедляться, а затем остановится, когда заданный объем будет достигнут.

#### ОБЩИЕ ПРОБЛЕМЫ И ИХ РЕШЕНИЕ

- 1. Кнопка START нажата, но топливо не отпускается:
	- нажмите кнопку FINISH, чтобы сбросить дисплей (обнулить все значения), а затем нажмите START; или
	- если значок принтера мигает, извлеките предыдущую квитанцию из принтера и вставьте пустую.
- 2. Принтер не печатает:
	- убедитесь, что квитанция вставлена правильно и индикаторы PAPER OUT и RELEASE не светятся; или
	- убедитесь, что питание принтера включено: проверьте выключатель на боковой стороне принтера; или
	- убедитесь, что кабели подключены к принтеру.
- 3. Экран EMR4 пустой:
	- нажмите кнопку FINISH или MODE, чтобы вывести экран из режима сна.

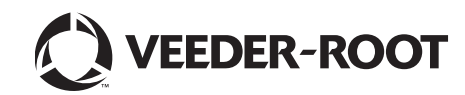